# 液 体 工 作 站

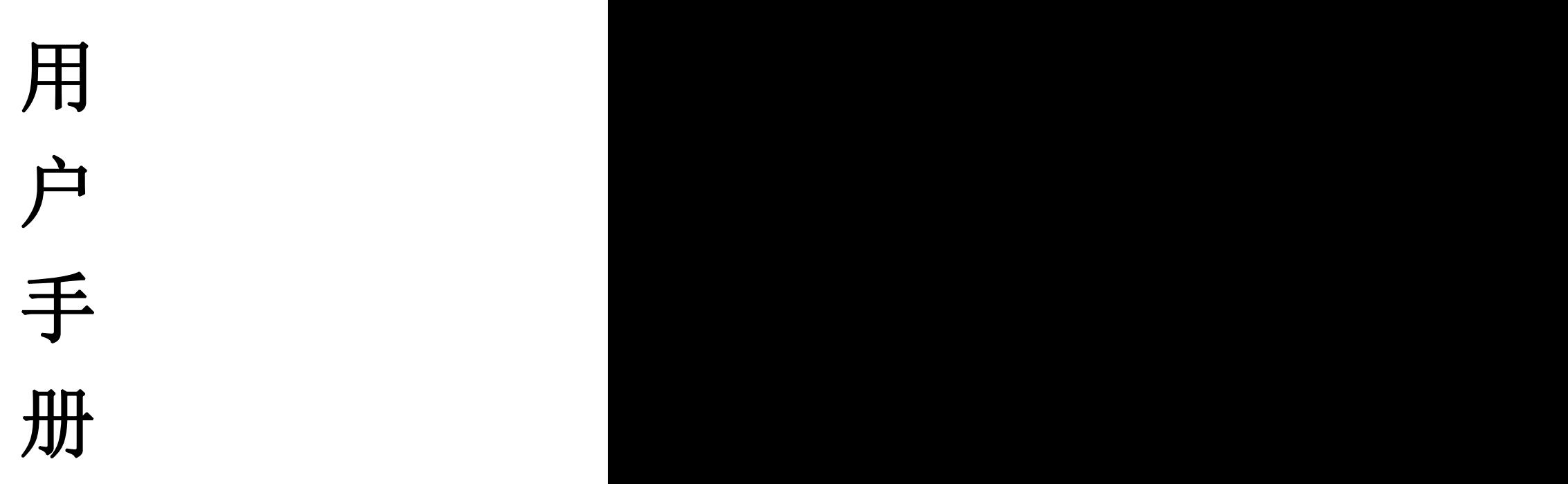

(Rev 1.0)

目录

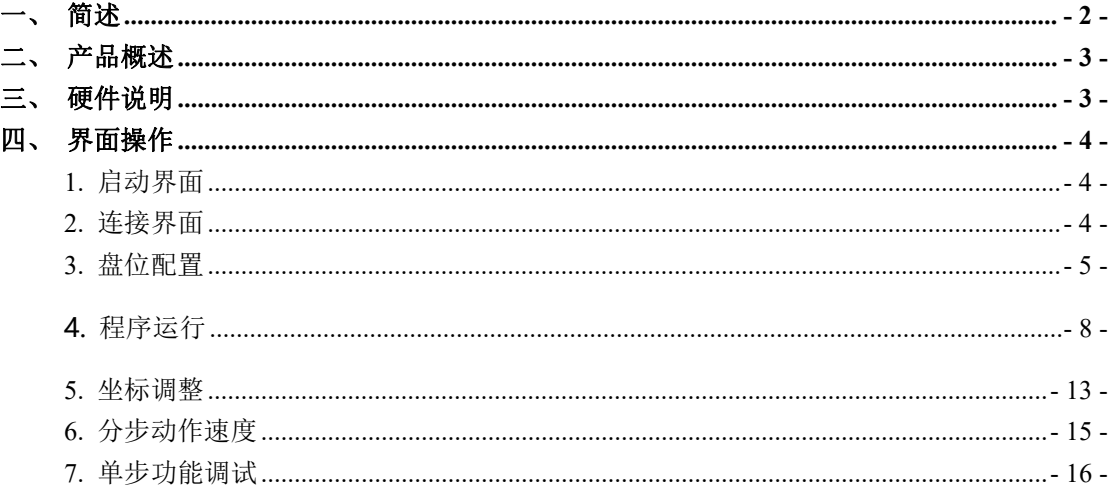

## <span id="page-2-0"></span>一、简述

(1)为了正确、安全地使用本司设备,请在使用之前务必仔细阅读本用户手册。

(2)操作仪器前,操作者必须经过本用户手册中包含的操作过程、安全事项的培训。 (3)任何偏离说明书中的操作指示都可能导致结果错误或机器故障。任何对程序参数 不正确的修改 都会造成错误的实验流程,并导致错误的实验结果。为了保证仪器的正 确操作和维护过程, 操 作者必须仔细阅读该用户手册并遵循相关指示。

(4)严禁拆卸或改装仪器和附件上的保护装置。只有生产企业专业的维修人员才能修 理仪器和处置 仪器内部组件。任何未经许可的人员不得擅自安装或拆卸本仪器。

## <span id="page-3-0"></span>二、产品概述

工作原理:三维精密丝杆驱动轴根据预设编程的路径到达需要工作区域,工作单区域分为加热 单元,震动单元,垂直移动单元,制冷单元和加液单元。每个单元可单独功能设定例如加热温度, 制冷温度,加液体积等等。

结构组成:移液模块,三合一磁珠模块,水冷制冷模块,空气置换液体模块,标准盘防置模块, 废液模块,空气过滤模块。

预期用途:用于临床样本的核酸提取。

仪器尺寸:长 78 cm x 宽 78 cm x 高 99 cm

## <span id="page-3-1"></span>三、硬件说明

# <span id="page-4-0"></span>四、界面操作

\*\*\*是一个全自动化的液体工作站,该仪器拥有 6 个自由盘位及一个固定的离心管盘位,同时搭 配 8 通道空气泵进行高效移液,并兼容单通道操作。本设备具体多种移液功能,包括 8 通道液体分配、 单通道液体分配、板板复制、96 转 384、自由移液和梯度稀释,这些功能均可以由用户自由组合配置, 灵活的搭配适用于多种用户需求。

<span id="page-4-1"></span>1. 启动界面

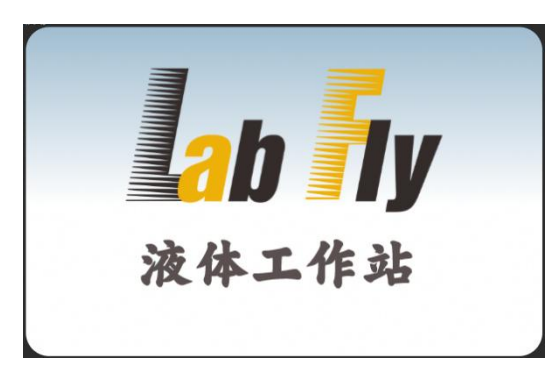

<span id="page-4-2"></span>软件打开后,首先出来的是启动界面,此界面没有实际意义,只是给予应用软件内部初始化时间。

2. 连接界面

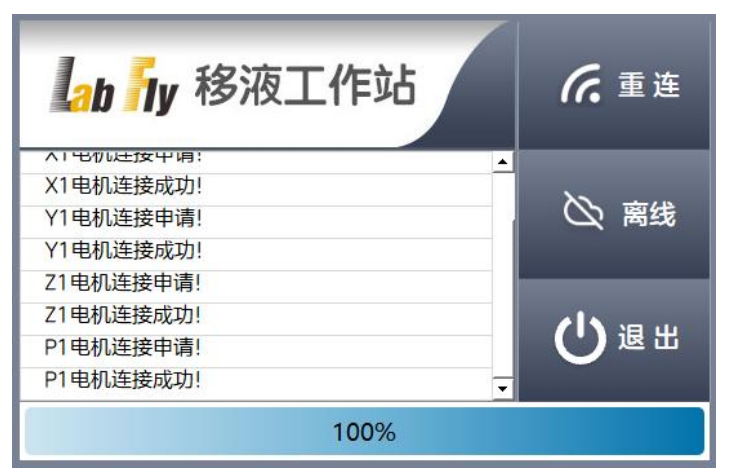

软件初始化完成后将在此界面连接设备,并把连接信息显示在信息框上。如无故障,连接成功后 将自己跳转到软件主页;但如有故障将会停留此界面,并把对应的故障信息在信息框上显示;待故障 排除后,可以点击【重连】或者点击【退出】后重新启动软件。同时,用户也可以在无法连接到设备 时点击【离线】,进入离线状态,离线状态下,用户可以操作软件的大部分功能,运动功能除外。

<span id="page-5-0"></span>3. 盘位配置

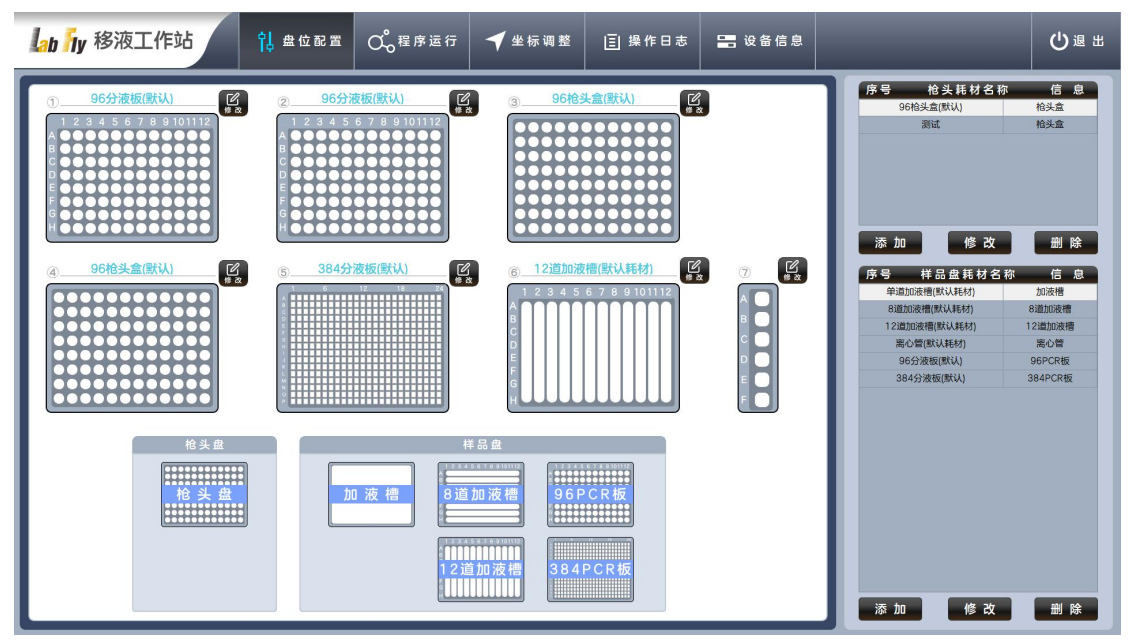

本设备共分为 7 个功能盘,除第 7 个盘位固定为离心管外,其余 6 个盘位均支持不同类型耗材随 意更改。

1) 盘位耗材更换

可用于更改的耗材类型有以下几大类,单道加液槽,8 道加液槽,12 道加液槽,96 孔 PCR 盘, 384 孔 PCR 盘, 枪头盒, 每个耗材类型下支持多个同类型但参数配置不同的子耗材。

用户可以按实际需要将对应的耗材类型拖放到相应的盘位上,拖放成功后对应的盘位将显示该耗 材种类的图片,并且在图片上方显示当前盘位使用的子耗材的名字。

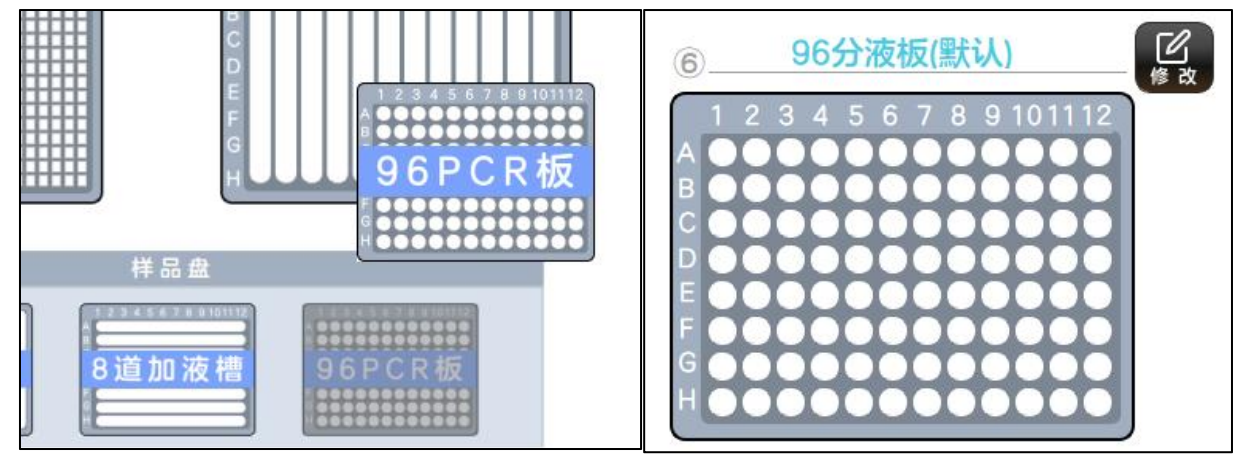

如需修改成同类型的其它子耗材,可以点击对应盘位右方的【修改】键,在弹出的列表框内选择 并点击【确定】。

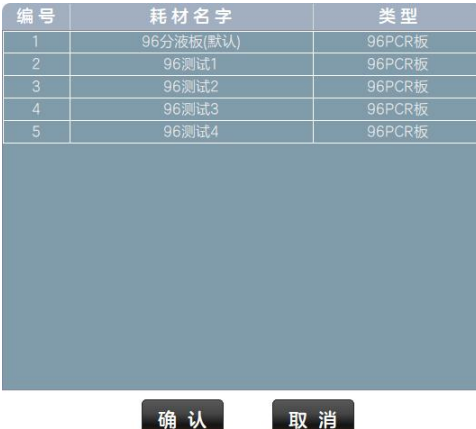

注意:每次修改盘位耗材时,将有提示框二次确认,提示用户在修改后将清空当前使用的流程,只有用户点击【Yes】, 才会完成更换耗材种类的操作并清空当前流程;如果点击【No】,则修改失败并不对当前流程执行任何操作。

注:修改耗材类型后会都优先加载该类耗材的默认子耗材。

2) 耗材库

耗材库分为枪头耗材库,与样品盘耗材库,除默认子耗材外,均支持添加、修改、删除,选择需 要操作的子耗材,点击【新建】、【修改】、【删除】进行操作。

注:在用子耗材在点击修改时将会有提示框二次确认,请谨慎操作。

注:在用子耗材不能被删除。

注:默认子耗材只支持修改,任何状态都不支持删除。

3) 子耗材编辑

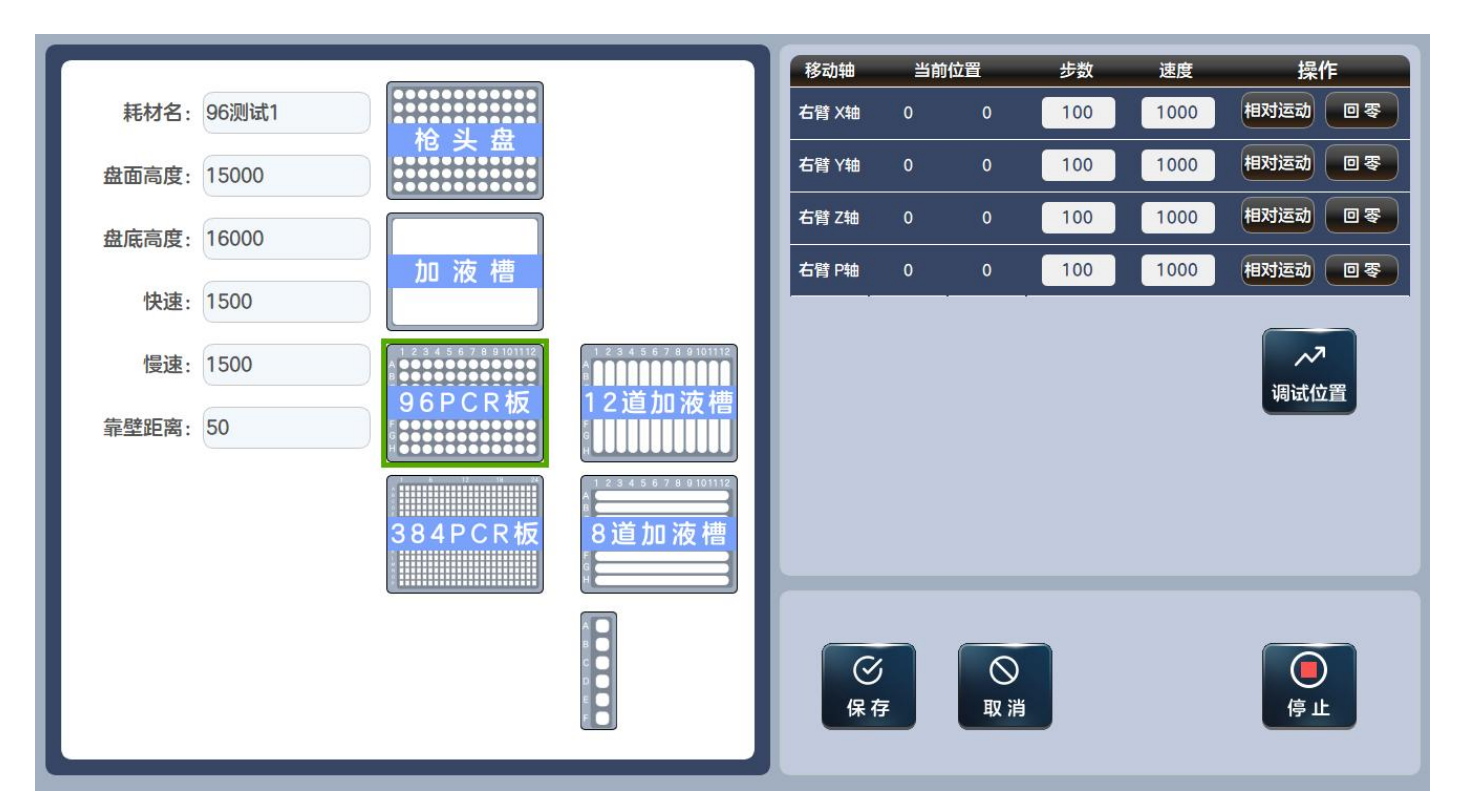

(建议在厂家指导下完成操作)

名称:当前子耗材的名称。

快速高度: Z 轴启动到这位置前都会使用"快速"编辑框内的速度。(仅枪头耗材)

取枪头高度:Z 轴从这位置开始,使用的是"慢速"编辑框内的速度。(仅枪头耗材)

盘面高度:子耗材可供设置的插入最小深度。(仅样品盘耗材)

盘底高度:子耗材可供设置的插入最大深度。(仅样品盘耗材)

快速:对应快速高度的速度。

慢速:对应装 Tips 高度的速度。

靠壁距离:防枪头挂液的动作,只会在分液时有效。(仅样品盘耗材)

### <span id="page-8-0"></span>4. 程序运行

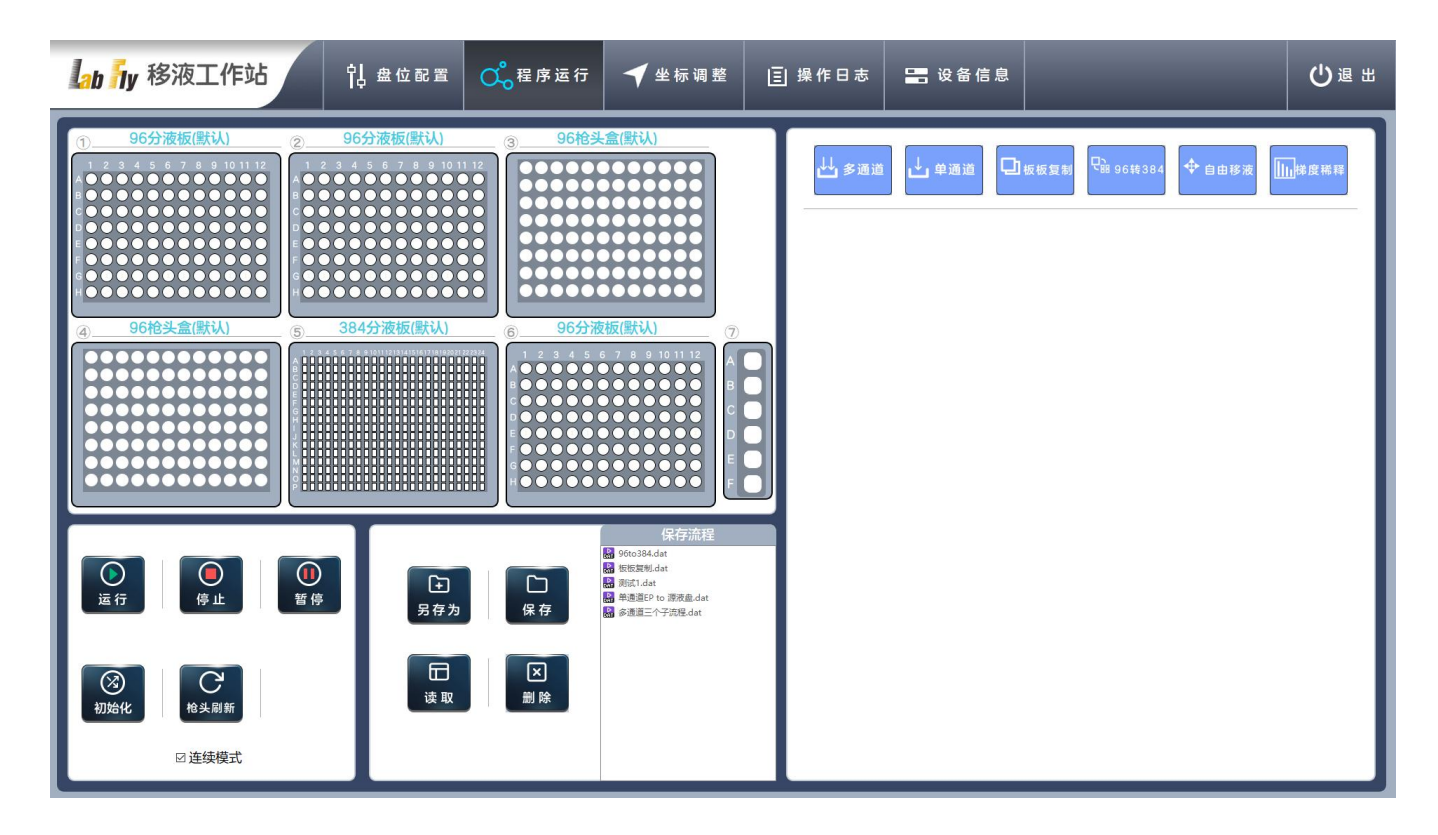

- 1) 执行过程区
- 2) 操作区

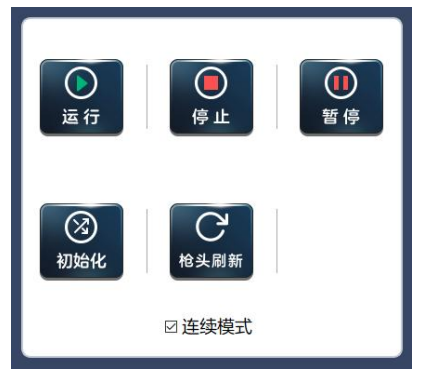

运行:顺序执行右边流程区内的所有子流程。

停止:立即急停所有动作。

暂停:当前电机动作完成后将暂停后续动作,直到点击【停止】或再次点击【暂停】。

初始化:所有电机执行回零动作(自动寻找物理初始点)。

枪头刷新:枪头的使用默认是连续消耗,这方式能减少枪头盒的消耗,为用户节省成本。当用户更换 枪头盒后,需要点击一次【枪头刷新】,执行过程区内的所有枪头盒使用状态将会刷新到初始状态。 "装枪头"动作也会重新从 A1 开始使用。

连续模式(单选框): 勾选, 枪头的消耗是连续的, 不受执行流程影响, 直到枪头不满足当前流程需 要;未勾选,每次开始执行流程,必定从第一个孔位开始,此状态下用户需要注意每次开始前都要选 换上新的枪头盒。

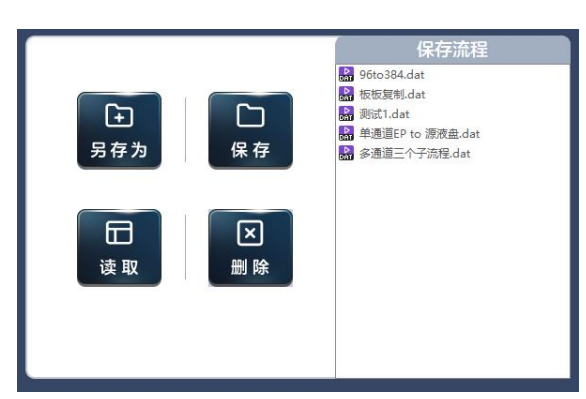

另存为:将当前流程及盘位另存为一个新流程并保存到"流程库"内,点击该按键后将弹出一个名称编 辑框,用户输入新流程的名字后点击确定,保存成功后将在流程库里看到。

保存: 将当前流程区的流程及盘位,覆盖流程库内选定项的储存数据。

读取:读取流程库内选定项的储存数据,解释数据并加载到当前盘位及当前流程。

删除:删除流程库内选定的储存数据。

注:因为流程的执行是与盘位配置的耗材相关联,所以"流程库"保存的是流程+盘位耗材,所以在读取时,流程区 的流程和盘位类型和盘位耗材都会一并更新。

注:当读取流程库的数据时,如软件找不到匹配的子耗材,软件将会弹出提示框,询问用户是否用同类型的默认子 耗材代替,只有用户点击【Yes】,才会继续执行,如果点击【No】,读取操作将被中止,并不会影响当前状态。 注: 找不到匹配子耗材的原因,可能是用户删除了该耗材, 或用户修改了耗材名字。 注:"流程库"双击可以修改储存名称

#### 3) 流程区

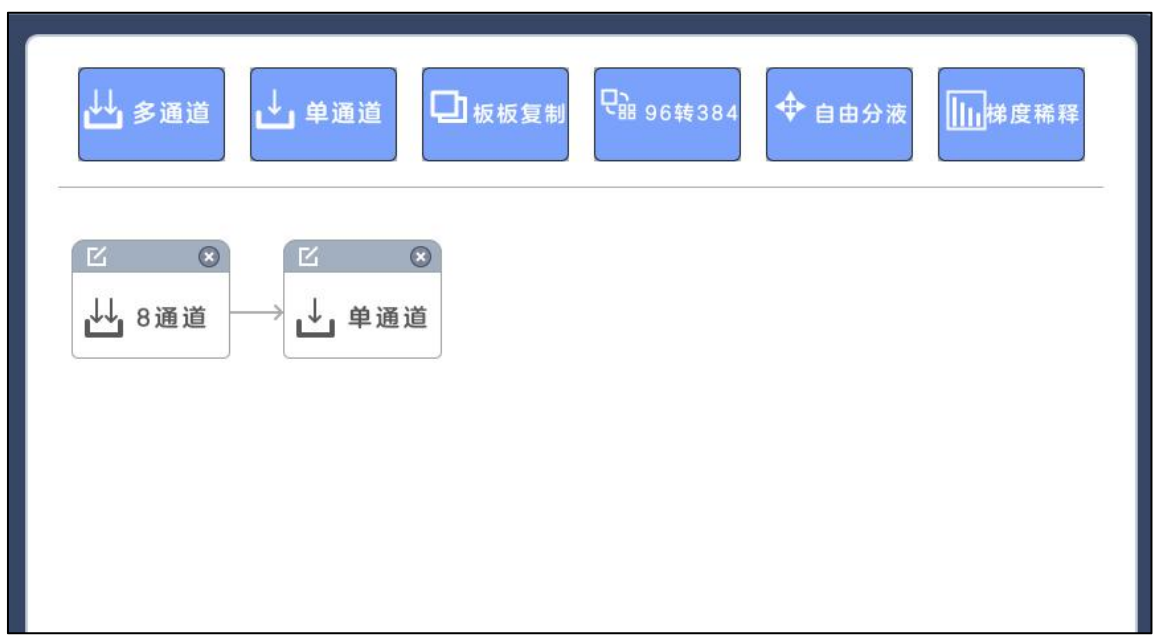

流程区:共为分以下几种流程块,8 通道分液、单通道分液、板板复制、96PCR 转 384PCR、自由移 液、梯度稀释,左键点击按住,将对应流程块拖拉到下方的流程区。

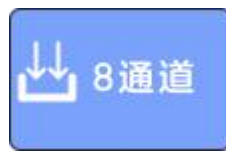

8 通道分液:使用空气泵 8 个通道转移样品溶液,除离心管外,其余盘位均可以使用此功能。

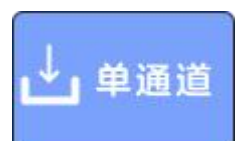

单通道分液:使用兼容单通道模式转移样品溶液,此功能受限于设备盘位数量,因而会有相当的使用 限制。

① 此模式下盘位 1 不能放置枪头盒;

② 转移涉及盘位 1、盘位 2、盘位 3 时,这三个盘位只使用单道加液槽或 12 道加液槽这两种耗 材类型;

③ 盘位 4 必需放置枪头盒,因单通道取枪头只会使用此盘位的枪头盒,其余盘位的枪头盒并不 能使用。

山板板复制

板板复制: 先定好源液盘后, 将一一对应复制一份到目标盘上。

注:源液盘不支持 384PCR 耗材类型。

注:目标盘仅支持 96PCR 耗材类型。

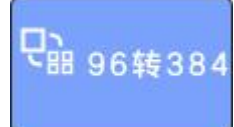

96PCR 转 384PCR: 默认是一吸多分, 对应列数, 吸一次, 分四次。

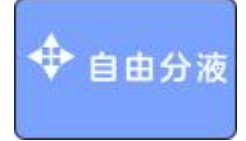

自由分液:可以在选定的源液盘内自由选取多个孔位的样品液,转移到目标盘指定位置,最多支持 384 个转移动作,并且此功能是单通道模式,使用限制与"单通道分液"一致。

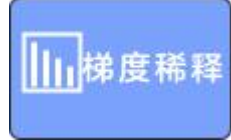

梯度稀释:8 通道的梯度稀释,源液盘支持单道移液槽、12 单移液槽,目标盘仅支持 96PCR。 注:在下方流程块右键,可以向前插入流程块。

注:在流程区任意位置右键,可以弹出"清空"菜单,点击后将清空当前所有流程。

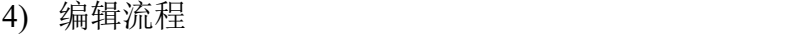

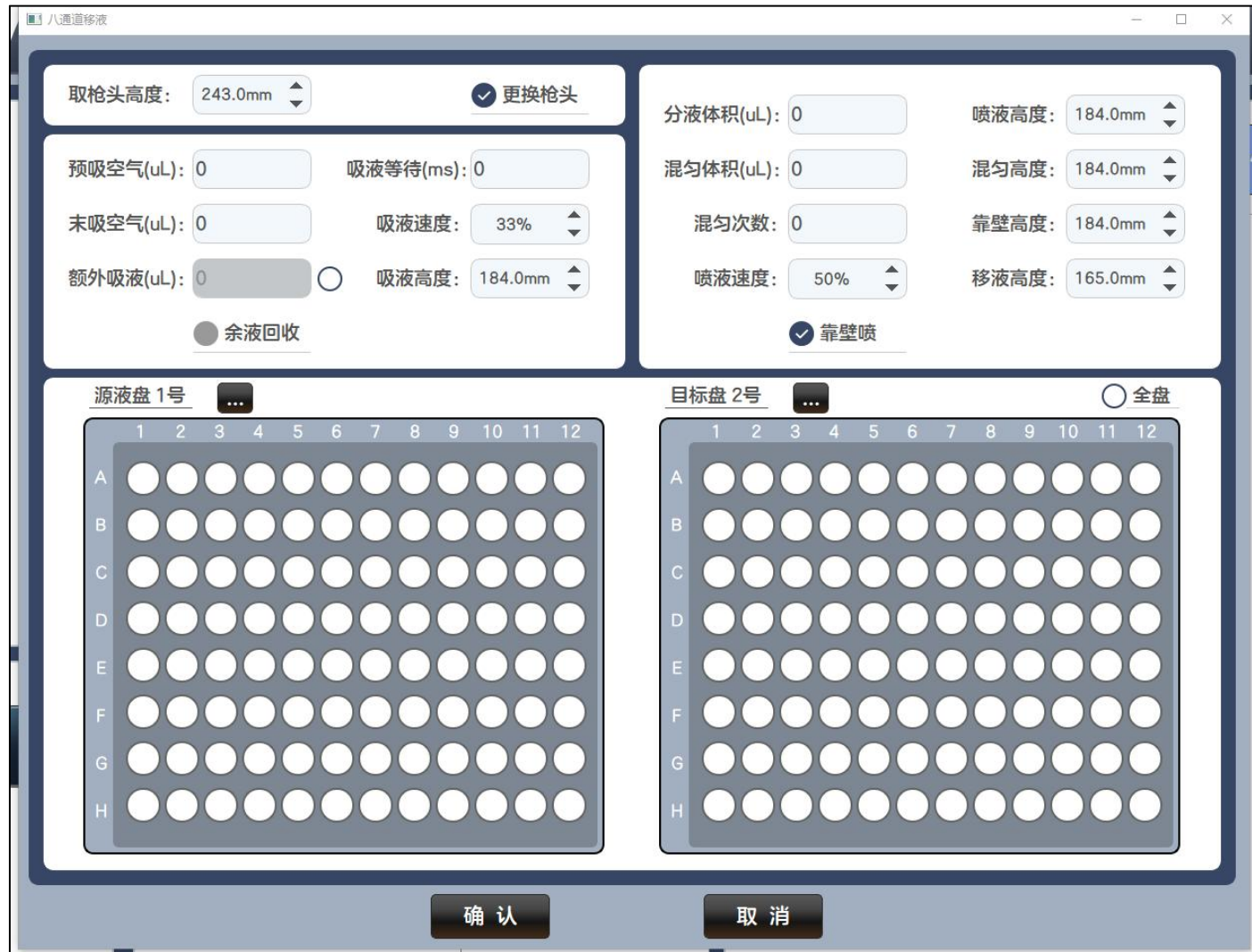

取枪头高度:取枪头时的深度,与选定的子耗材有关。

更换枪头: 勾选, 每一个分液动作都会执行取枪头和脱枪头动作, 执行一吸一分。 未勾选,只会在开始前执行取枪头动作,执行一吸多分。

预吸空气:在吸液前预先吸取一定量的空气,其作用是保证枪头内的液体能全部喷出。

末吸空气:在吸液后再微吸一定量的空气,其作用是在转移流动性大的液体时,保证在转移过程中液 体不会漏液。

注:以上两个参数在设置时要考虑设置值过大,可能会在分液后产生气泡。

额外吸液:在一吸多分,或微量体积分液时,可以使用此功能保存样品液转移量的稳定性。 废液回收: 绑定"额外吸液"使用,勾选,分液动作完成将把余液转移回源液盘,再执行脱枪头动作。

不勾选,分液动作完成将直接执行脱枪头动作。

注:额外吸液,只有勾选编辑框旁边的单选框才有效,并且额外吸液与混匀,只能同时生效一种。

吸液等待:在源液盘吸取液体后,将等待此框内指定的毫秒时间才执行后续动作,适用于粘度大的液  $\sqrt{\dot{a}}$ 。

吸液高度:在源液盘吸液的实际高度,可调范围取决于用户指定的子耗材数据。

吸液速度:吸液时,空气泵的运行速度。

分液体积:本流程块执行的分液体积。

混匀体积:执行混匀时将按此体积吹打。

混匀次数:执行混匀的次数。

靠壁: 勾选后, 在分液前将枪头紧挨目标盘壁, 然后才喷出液体, 可以有效防止枪头挂液。 分液速度:分液时,空气泵的运行速度。

移液高度:一吸多分时的移动高度,可调范围为"安全高度"和子耗材"盘面高度"之间。

分液高度:分液时的高度。

混匀高度:混匀时的高度。

靠壁高度:靠壁时的高度。

注:分液、混匀、靠壁高度的可调范围取决于用户指定的子耗材数据。

源液盘选择键:可以选择吸液的源液盘位。

目标盘选择键:可以选择分液的目标盘位。

注:当前模式离心管盘位及已配置为枪头盒的盘位将被禁止选择。

全选:勾选后默认选择全盘。

规则 1:源液盘只能选择其中一排或一个。

规则 2:目标盘可以随意多选需要分液的孔位

#### <span id="page-13-0"></span>5. 坐标调整

1) 安全高度

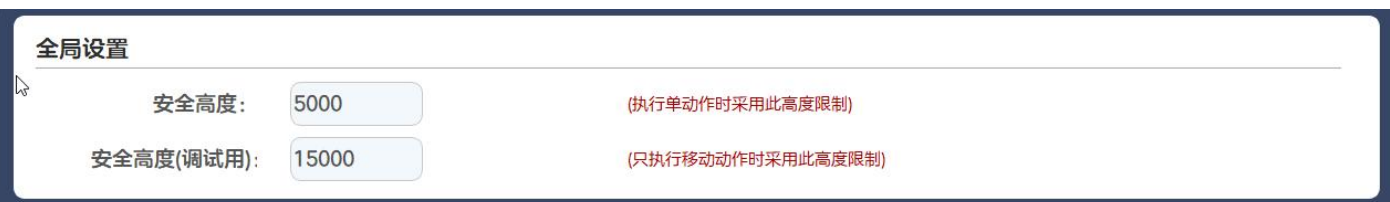

安全高度:执行分液动作时,回升的安全高度

安全高度(调试):在本页进行调试工作时的安全高度,Z 轴下降不能低于这高度,并且低于这高度 时 XY 轴将保护性不执行动作。

2) 盘位基础首坐标:

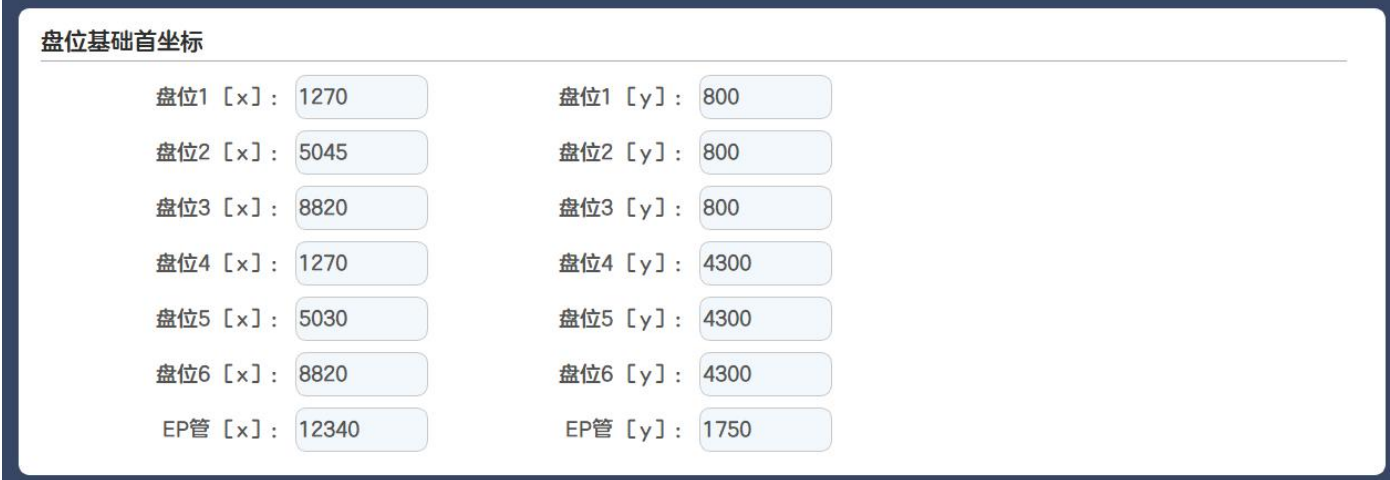

设备上 7 个盘位的绝对首坐标,这是一个基础定位,移动位置都是以这绝对首坐标为参考。而首 坐标的定位是以 96PCR 盘的左上角第一个孔的中心位置为准,盘位 7 是以最上面一个离心管的中心 位置为准。

#### 3) 枪头盒-坐标

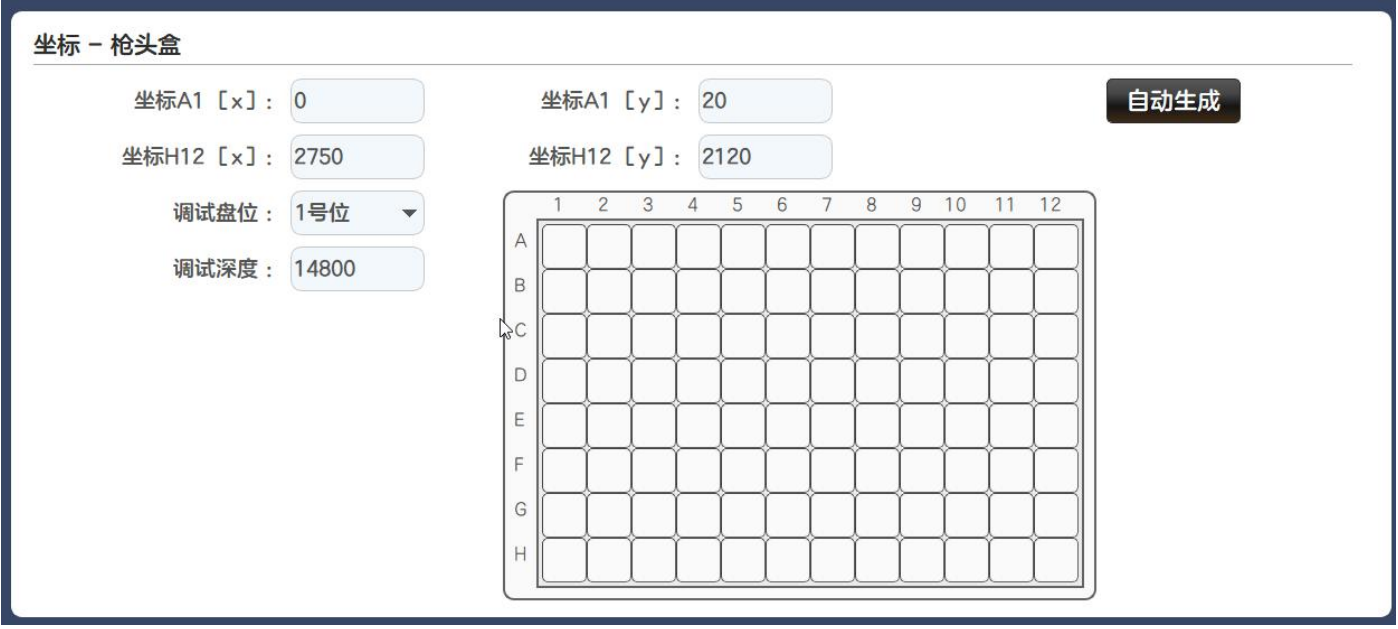

坐标 A1[x]:对应枪头盒的左上角第一个枪头的中心位置的 x 轴坐标。 坐标 A1[y]:对应枪头盒的左上角第一个枪头的中心位置的 y 轴坐标。 坐标 H12[x]:对应枪头盒的右下角最后一个枪头的中心位置的 x 轴坐标。 坐标 H12[y]:对应枪头盒的右下角最后一个枪头的中心位置的 y 轴坐标。 自动生成:依据 A1[x][y]H12[x][y]的数值自动生成枪头盒所有孔位的相对坐标。 调试盘位:可以选择 1-6 盘位。 调试深度:调试时 Z 轴下移的深度。

#### 4) 坐标修改方法

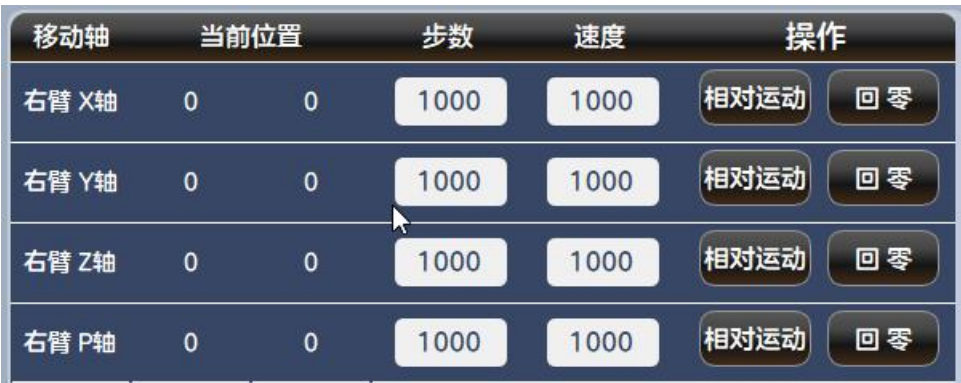

(1) 初始化移动轴。

(2)把所用的枪头盒放置在 1-3 盘位任意一个。

(3)在"调试盘位选择"下拉框选中所放置的盘位的序号。

- (4)点击测试盘的左上第一个按键,待电机运行完成。
- (5)利用电机调试区的相关功能,让空气泵头通道一正对着枪头盘的左上第一个孔位的中心位置。
- (6)对正后将调试区内的 X1 电机和 Y1 电机的"位置"数值填入坐标 A1[x]和坐标 A1[y]。
- (7)点击测试盘的右下最后一个按键,待电机运行完成。

(8)利用电机调试区功能,让空气泵头通道一正对着枪头盘的右下最后一个孔位的中心位置。

- (9)对正后将调试区内的 X1 电机和 Y1 电机的"位置"数值填入坐标 H1[x]和坐标 H1[y]。
- (10)点击【自动生成】,软件将自动计算出 96 个坐标数据。

(11)完成后将弹出提示框,并将当前计算出的相对坐标显示到 A1[x]、A1[y]、H12[x]、H12[y]编辑 框内。

(12)这时用户可以点击调试盘内任意一个位置,移动臂将会移动到对应坐标上并 Z 轴会下移,下 移位置是"调试深度"内的数据。

(13)用户也可以通过"调试盘位选择"切换到 1-6 任意盘位去验证坐标是否正确。

(14)修改完成后,请点击右下角的【保存】,完成这操作才能实装新的坐标数据。

注: 默认状态下坐标 A1[x]、坐标 A1[y]、坐标 H12[x]、坐标 H12[y], 显示的是枪头盒的相对坐标。

<span id="page-15-0"></span>注:余下【坐标-单道槽】【坐标-96 孔板】【坐标-384 孔板】【坐标-EP 管】的操作方法与此基本一致。

6. 分步动作速度

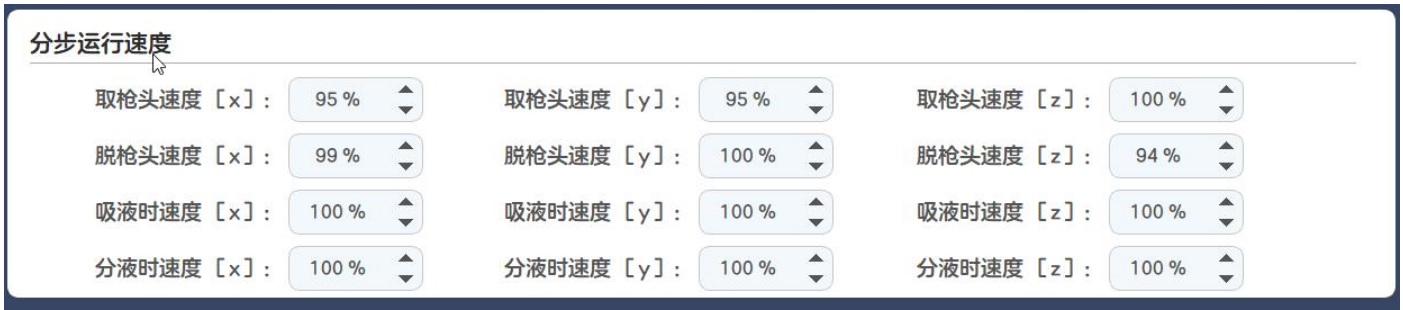

分别可以调节【取枪头】【脱枪头】【吸液】【喷液】这些动作执行时,XYZ 三个轴电机的运行 速度。

## <span id="page-16-0"></span>7. 单步功能调试

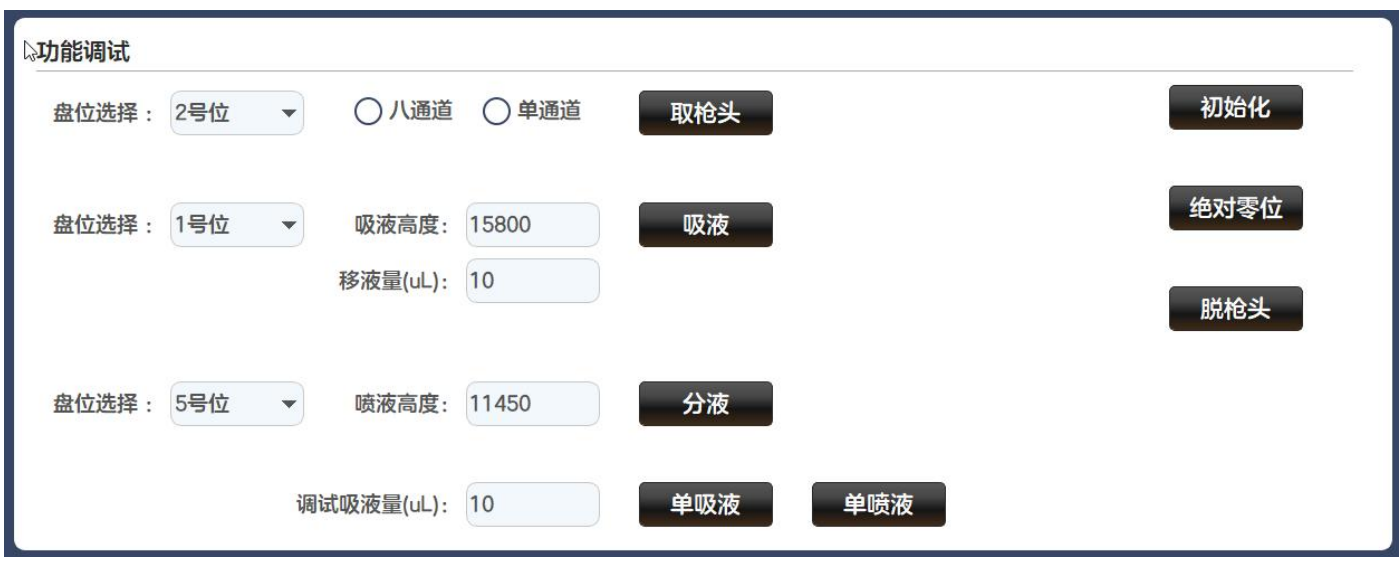